## **Manual > Submitting Intimation on Account of Refund Not Received**

## **How can I submit an intimation for the refund application for which refund amount has not been received on the GST Portal?**

This functionality is made available to taxpayers to intimate about a case, for which they have not received refund amount, on any of the refund application filed through Form GST RFD-01A.

To submit an intimation for the refund application, for which refund amount has not been received on the GST Portal, perform following steps:

1. Access the [www.gst.gov.in](http://www.gst.gov.in/) URL. The GST Home page is displayed. Login to the portal with valid credentials. Dashboard page is displayed. Click **Services > Refunds > Intimation on account of Refund not Received**.

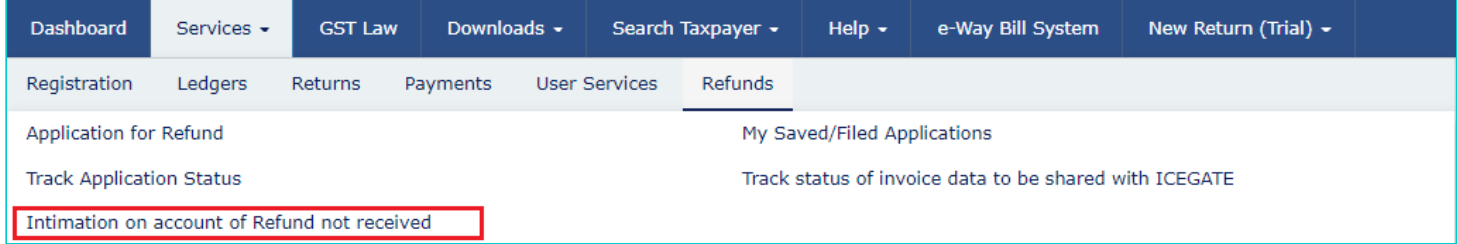

2. **Intimation on account of Refund not Received** page is displayed.

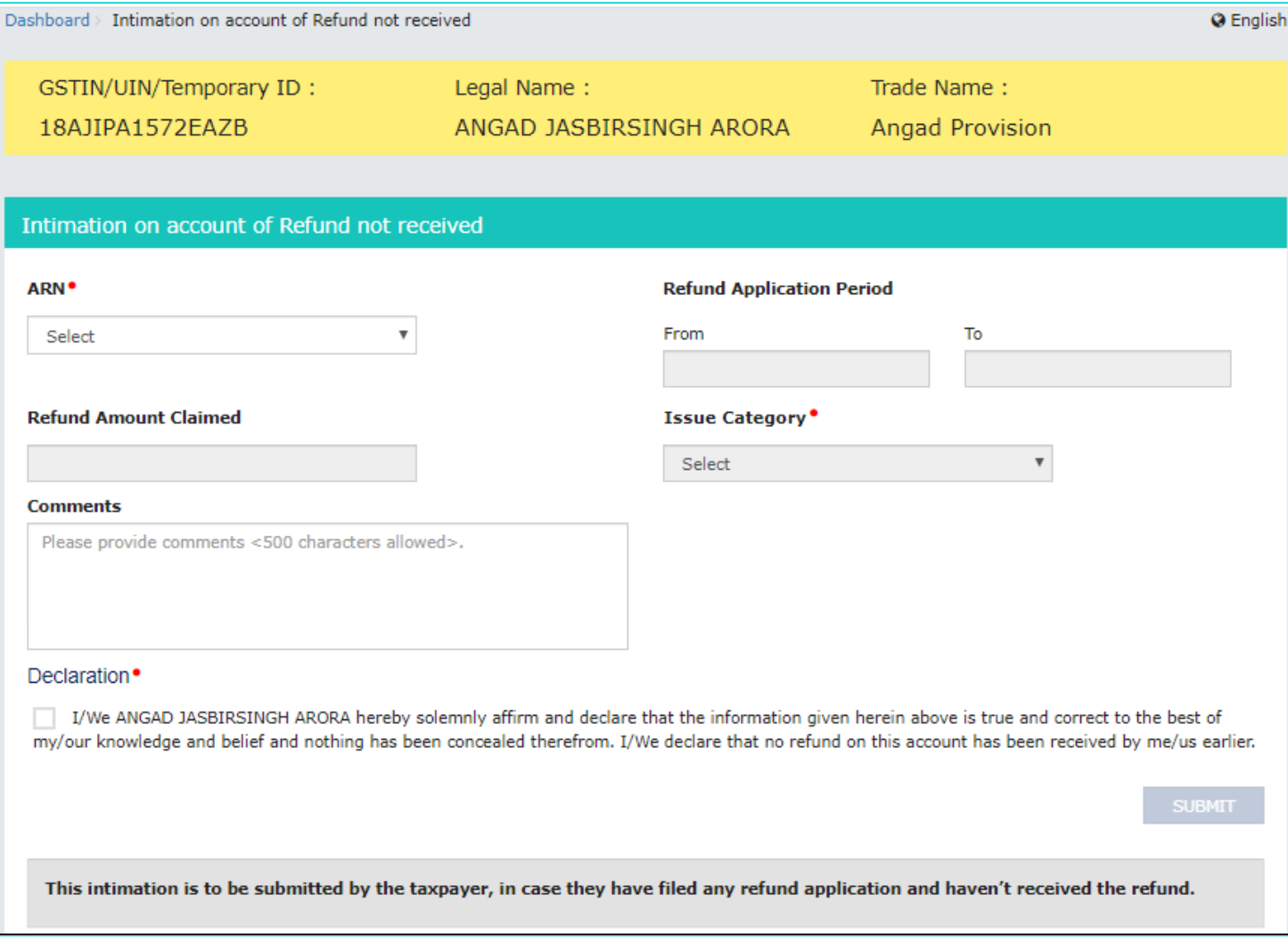

3. Select the **ARN** from the drop-down list for which intimation has to be submitted. Basis the ARN, the refund application period and refund amount claimed is auto-populated.

4. Select the **Issue Category** from the drop-down list and enter the comments.

**Note**: You can submit an intimation for the same ARN multiple times, for which refund amount has not been received on the GST Portal. However, you cannot submit an intimation for the same "Issue Category" twice, for same ARN except for the reason "Any issue other than above".

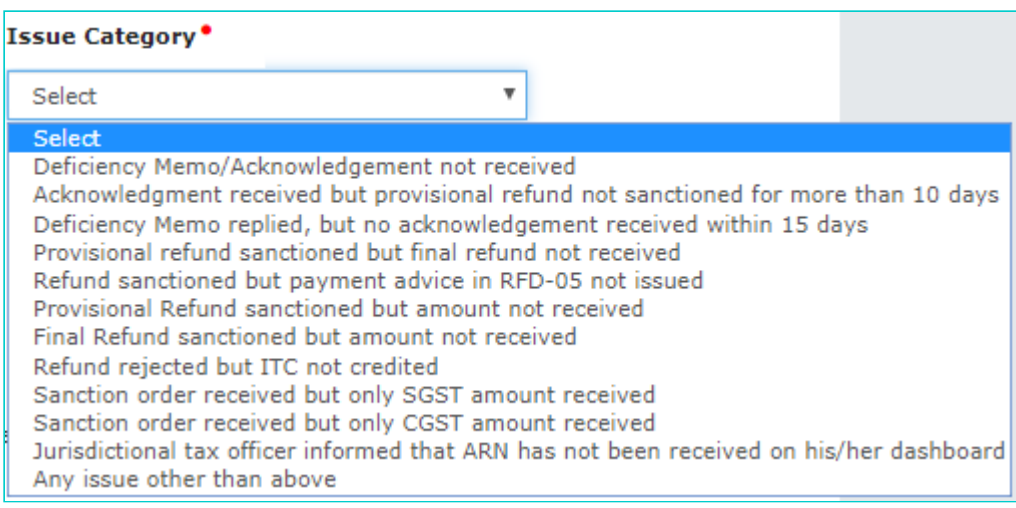

5. Select the **Declaration** checkbox. In the **Name of Authorized Signatory** drop-down list, select the name of authorized signatory. Click **SUBMIT** and then click **PROCEED**.

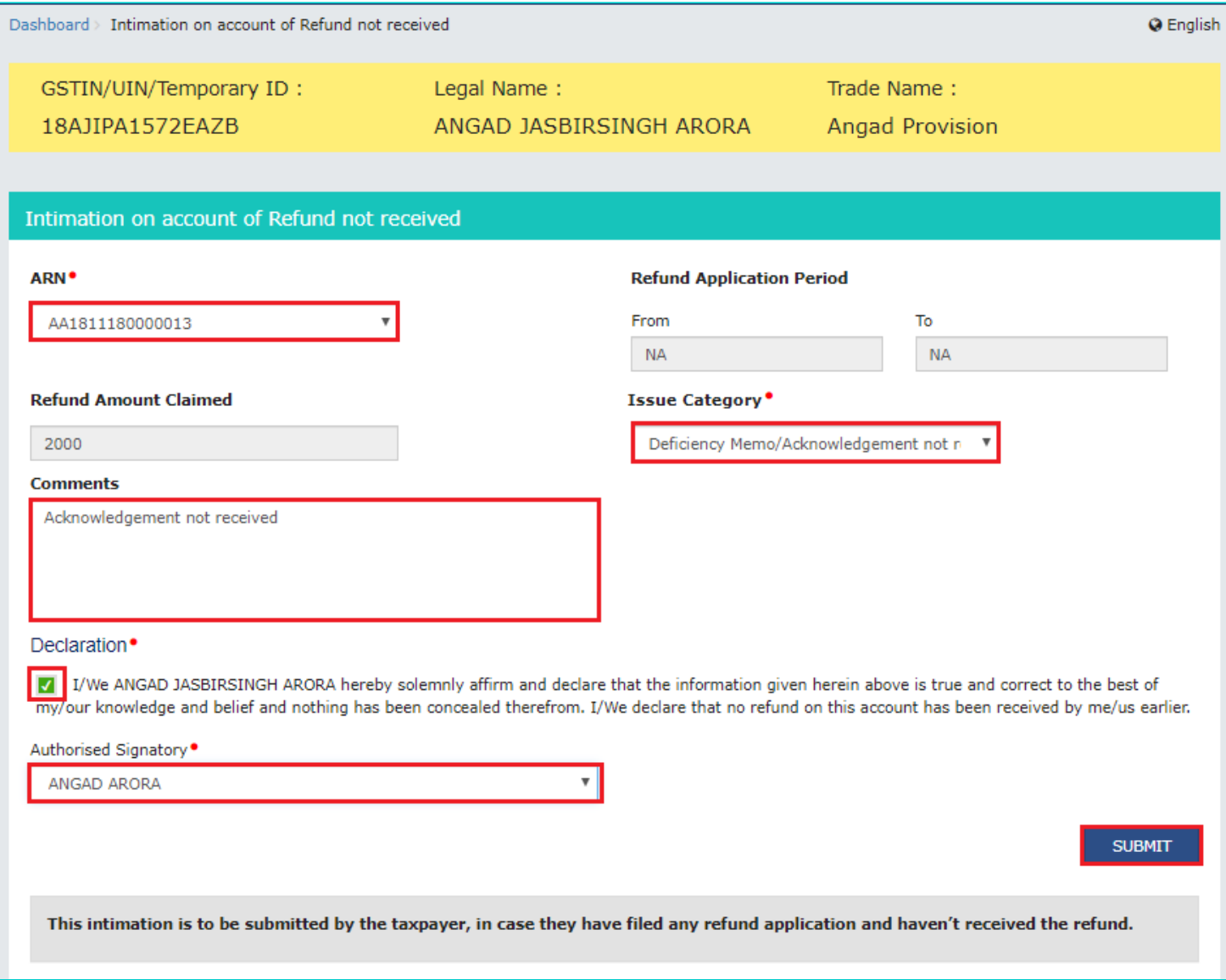

6. Click the **SUBMIT WITH DSC** or **SUBMIT WITH EVC** button.

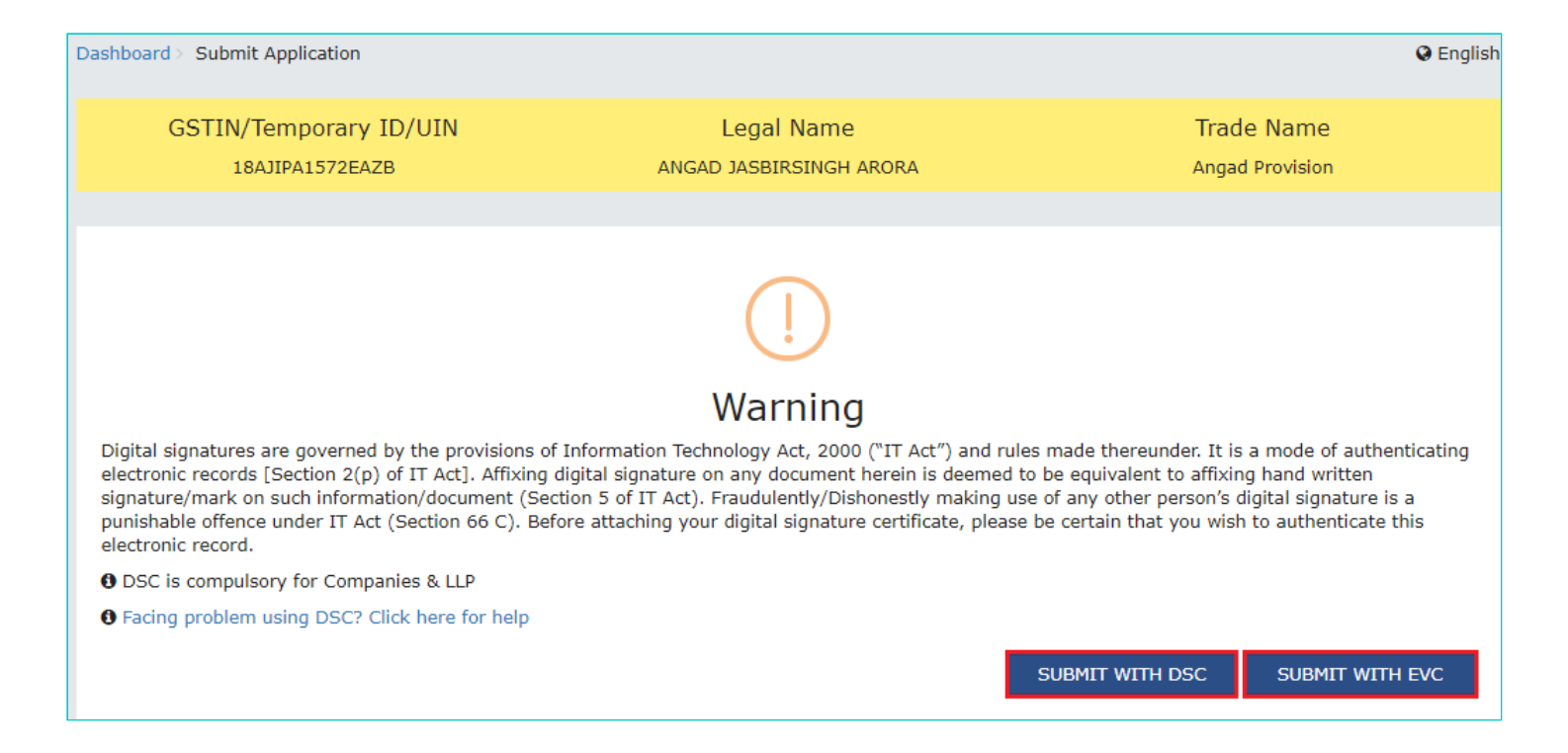

7. A success message is displayed that intimation is submitted successfully along with Intimation Reference Number.

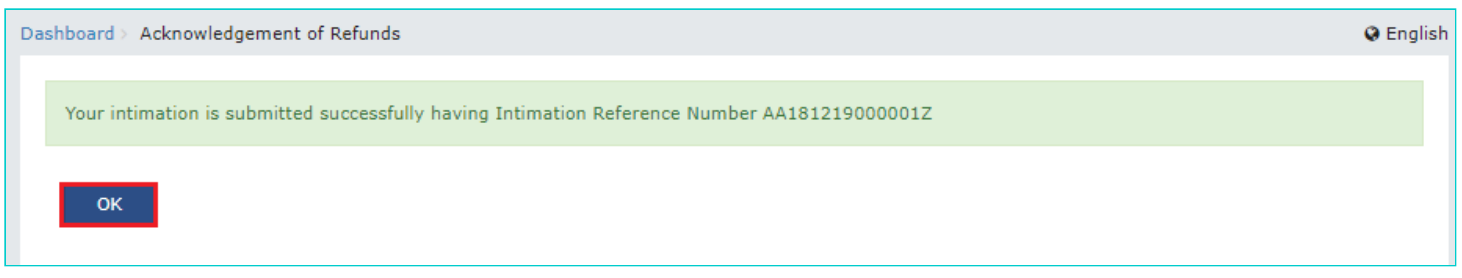

**Note**: Once an intimation is submitted for the refund application, for which refund amount has not been received, an Intimation Reference Number will be generated and applicant will receive SMS on their registered mobile number.